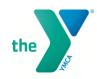

## HOW TO MAKE A RESERVATION IN MINDBODY YMCA OF METROPOLITAN DALLAS

Read below for step-by-step instructions on how to make a reservation in MINDBODY for ChildWatch, Group Exercise Classes, and/or Lap Lane Swim via MINDBODY mobile app.

## MINDBODY MOBILE APP INSTRUCTIONS

Download the MINDBODY FITNESS INC App

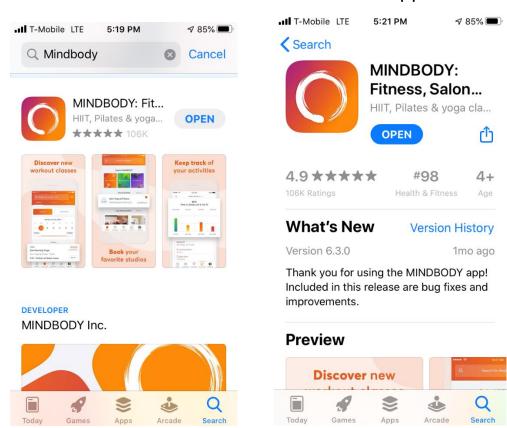

Type in YMCA or YMCA of Metropolitan Dallas and select the location you would like to find a reservation. Select **View Schedule** 

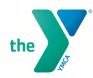

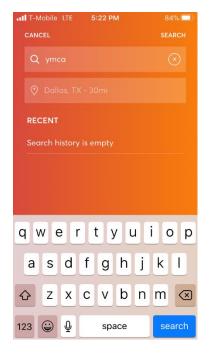

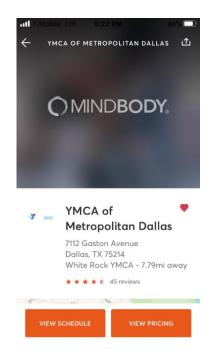

Select the date you would like to view classes/reservations. Select BOOK for the class/reservations you would like to make.

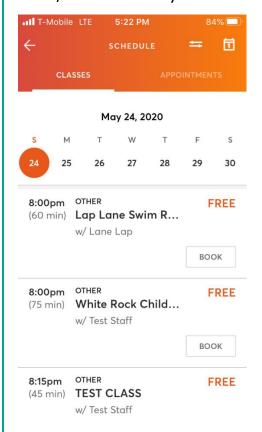

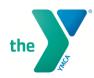

Once you have selected **BOOK** 

**Note:** if **BOOK** is not available, reservations are not available for booking at the moment. Reservations open ONE DAY (i.e. at 5:30 am Monday, all of Tuesday will open) ahead. Members can check in 30 min prior to start time. Reservation booking closes each evening at 10pm.

**BOOK** will also be unavailable/not show if your class has reached capacity.

Below is an example of what each type of reservation looks like after you select BOOK.

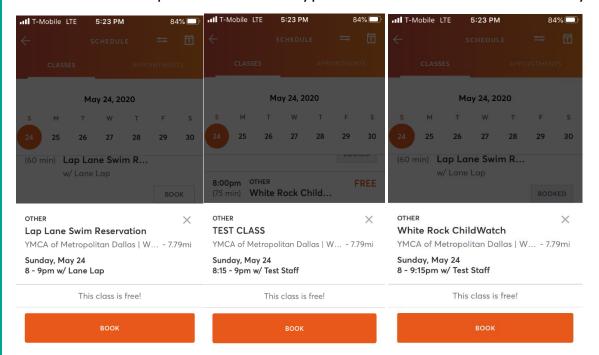

You are all set! You can also add to your calendar and/or share your booking with friends.

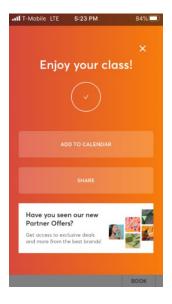

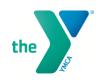

While in MINDBODY you can also see what you have booked and full descriptions of classes/reservations. You can also see how many spots are available.

You can also cancel your booking by selecting **CANCEL** and it will ask you to confirm again by selecting **Cancel Booking**.

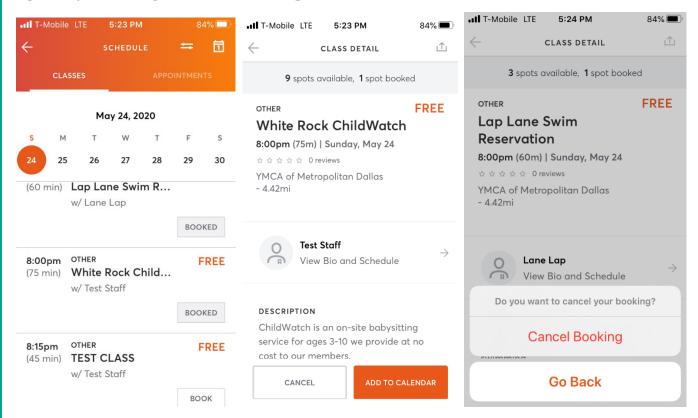

30 minutes prior to your class or reservation, you may go back into your app and select **CHECK IN** to attend your class. If you forget to do this, it's ok. We will have you covered as you arrive to your class, ChildWatch, or lap lane.